# **Continuing Education Hour Request**

Refer to O361.1A, Chapter IV for guidance on CE hours. All person certified under PMCDP are required to maintain his or her certification through continuing education. A minimum of 60 CE hours must be obtained every two years, from the most current date of certification.

1. After logging into ESS, to request credit for having obtained a CE hour(s), click on the "PMCDP" menu item. Select "Continuing Education Hour Request Form."

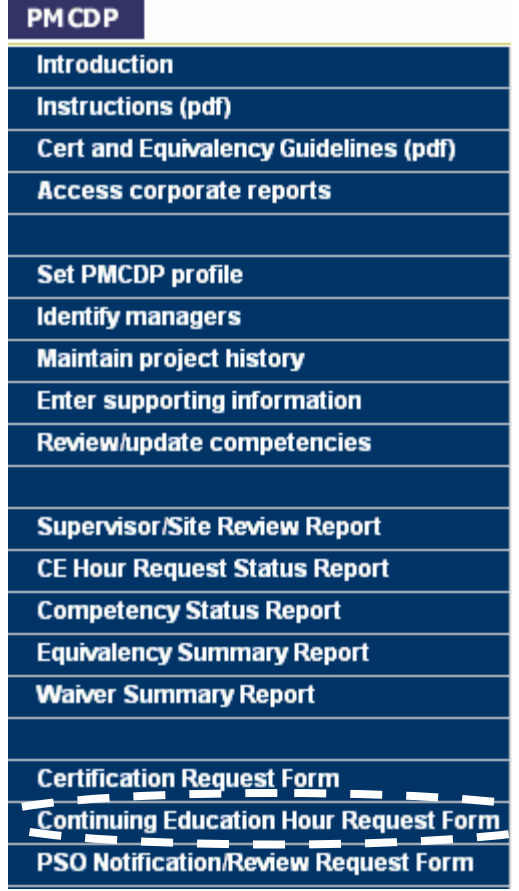

2. If you have no CE hour requests in the database, you will be presented with a screen that states that the database has no previous CE hour requests on file. Select "Add a new request."

# **Text-only menu**

# PMCDP CE HOUR REQUEST STATUS REPORT FOR

 $\mathrel{<}$ 

You do not have any CE Hour requests in the database.

Add a new request

3. The PMCDP Continuing Education Hour Request Form will be presented that requires you to choose a CE hour category, the number of CE hours requested, the dates of the activity, a title (if applicable), course number (if applicable), provider, and course description (required). The course description field has a 2,000 character maximum. [Since limitations of the database only allow you to enter 2,000 characters into the Course/Activity Description text box, there is a counter below the text box that will alert you to the number of characters remaining, so you can edit your comments accordingly.]

### PMCDP CONTINUING EDUCATION HOUR REQUEST FORM

Instructions: CE hour requests must be approved by your first line manager. This request will be automatically sent to the person you identified as first line manager in your profile. If this person has changed since your initial profile entry, please update this information before submitting a CE hour request.

Continuing Education Credit Assignments | Specific instructions on Incumbent FPD category View your training summary

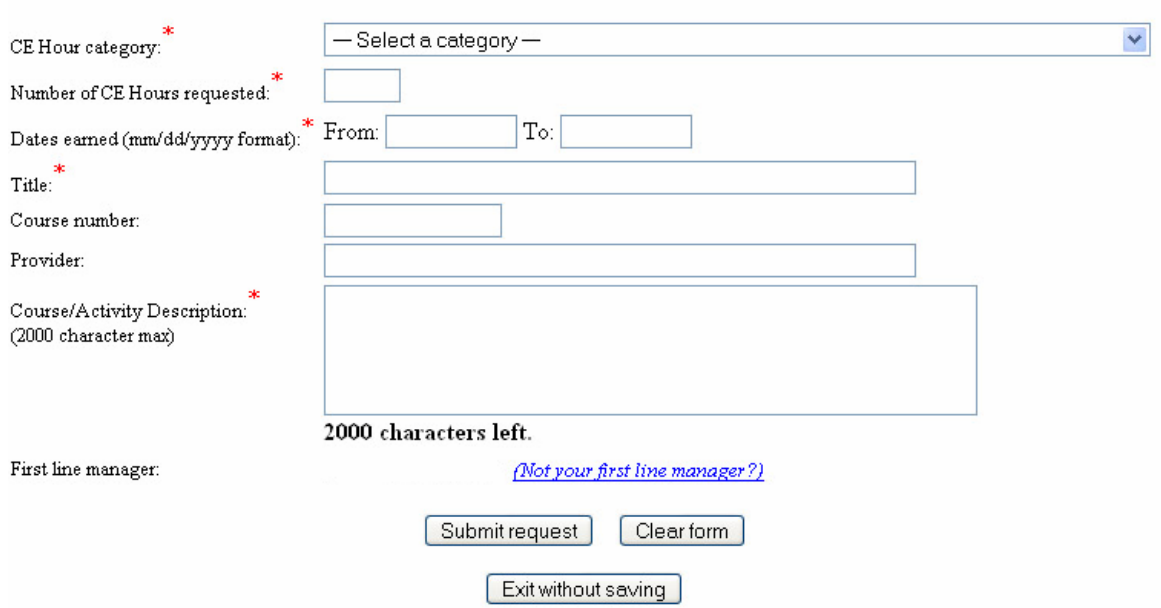

### -<br>-Required fields

4. **CE HOUR CATEGORY**. Click the down arrow to the right of the "CE Hour Category" drop down box to display a list of choices. Select one (required). If you are not clear whether or not you qualify as an "incumbent" project director, click on the top of the screen on "Specific Instructions on Incumbent FPD category" for additional information.

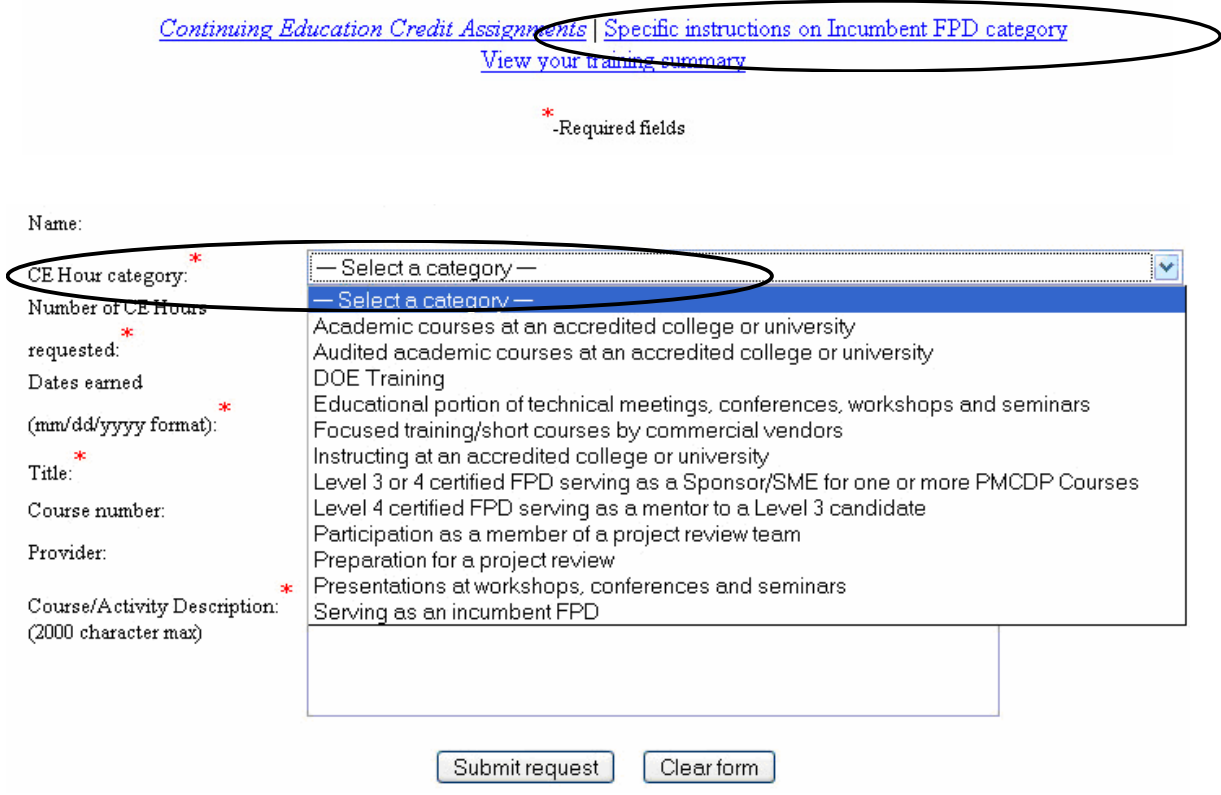

- Academic course at an accredited college or university
- Audited academic courses at an accredited college or university
- DOE Training
- Educational portion of technical meetings, conferences, workshops, and seminars
- Focused training/short courses by commercial vendors
- Instructing at an accredited college or university
- Level 3 or 4 certified FPD serving as a Sponsor/SME for one or more PMCDP Courses
- Level 3 or 4 certified FPD serving as a mentor to a Level 3 candidate.
- Participation as a member of a review team
- Presentations at workshops, conferences, or seminars
- Serving as an incumbent FPD

3. **CE HOUR CREDIT ASSIGNMENT**. To determine the number of CE hours for an activity, refer to the PMCDP Continuing Education Credit Assignments table. Click on "Continuing Education Credit Assignments" or refer to the table copied below.

Continuing Education Credit Assignments Specific instructions on Incumbent FPD category View your training summary

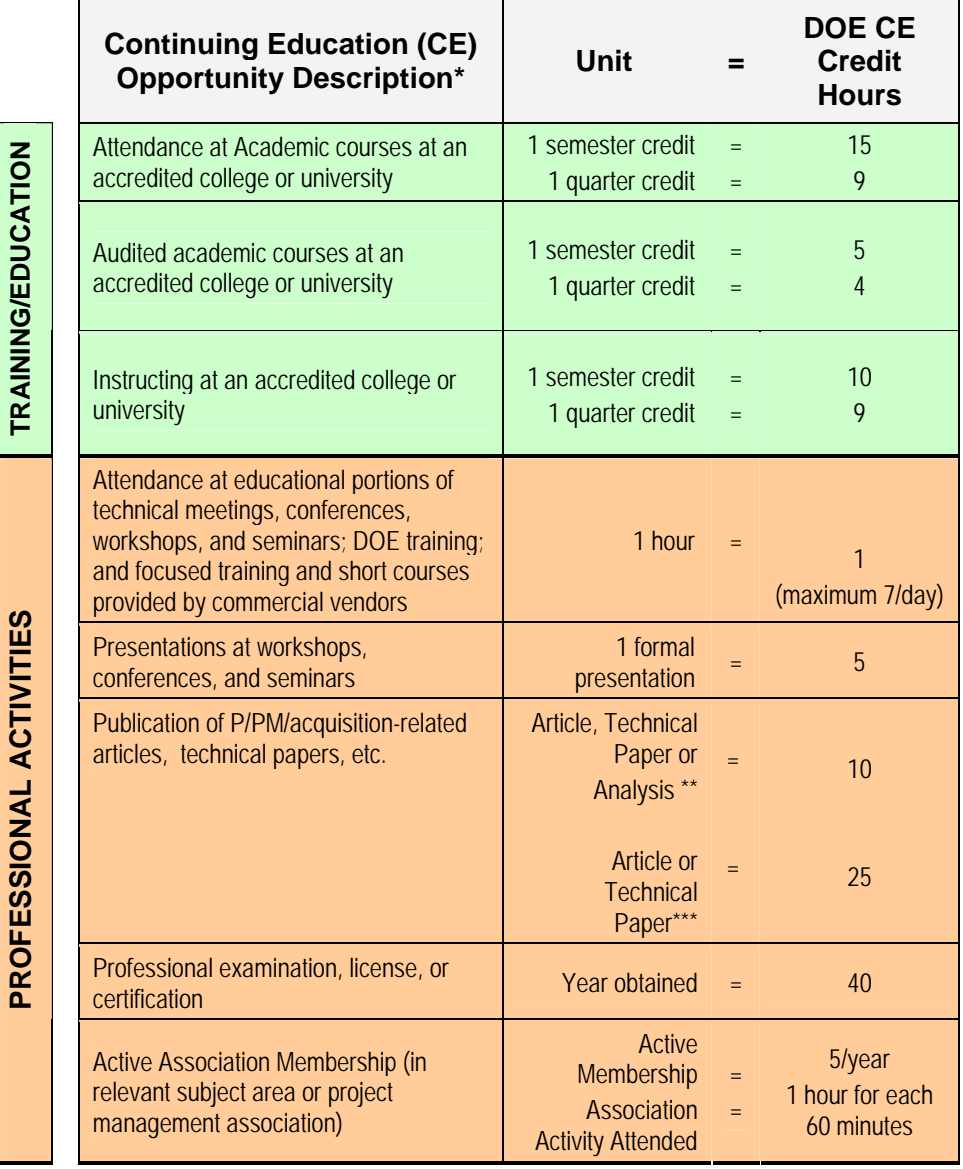

## **Continuing Education Credit Assignments**

\* Incumbent Federal Project Directors are those formally appointed to direct Capital Assets in accordance with DOE Order 413.3A, *Program and Project Management for the Acquisition of Capital Assets.* 

*\*\** Article or Technical Paper or Analysis under 5,000 words presented within or outside the DOE.

*\*\*\** Article or Technical Paper of scholarly value of 5,000 words or greater that is formally peer reviewed and published within or outside the DOE.

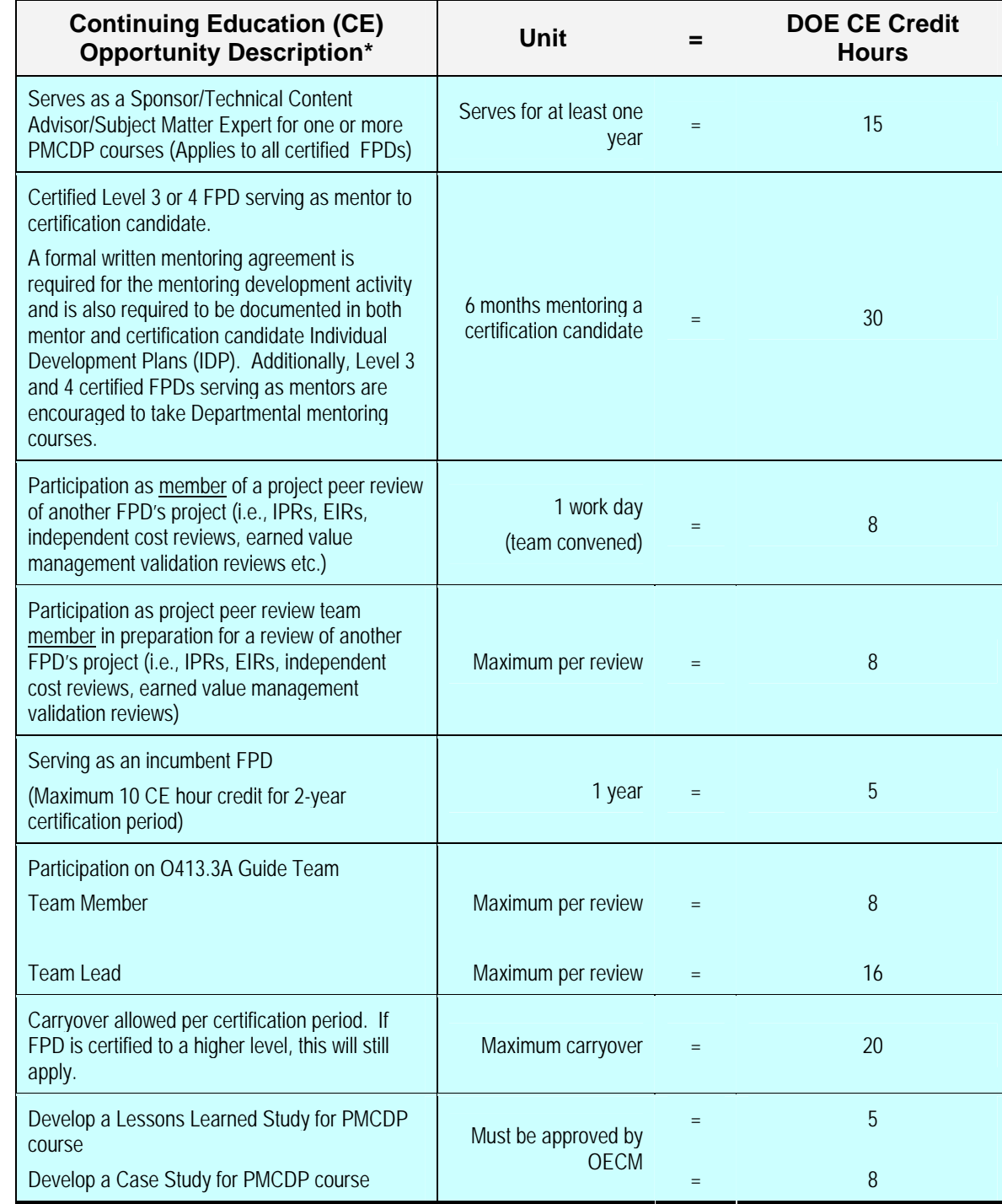

\* Incumbent Federal Project Directors are those formally appointed to direct Capital Assets in accordance with DOE Order 413.3A, *Program and Project Management for the Acquisition of Capital Assets.* 

**EXPERIENCE EXPERIENCE**  5. Enter the number of CE hours in the "Number of CE Requested" field (required).

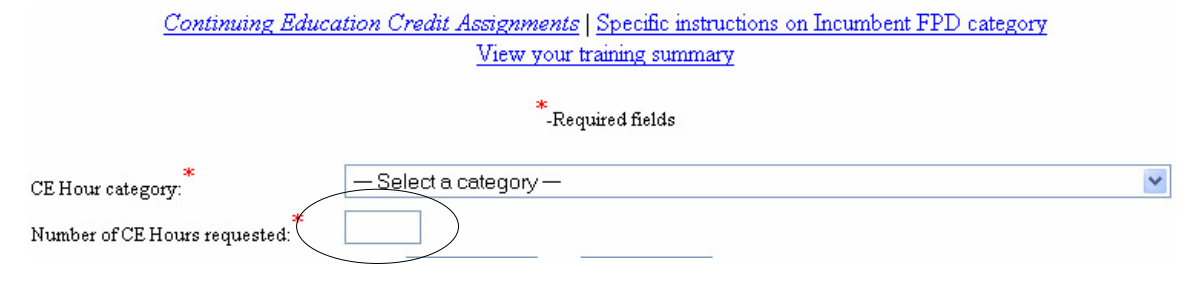

6. Enter the date earned in the "From" field and "To" field (mm/dd/yyyy) (required).

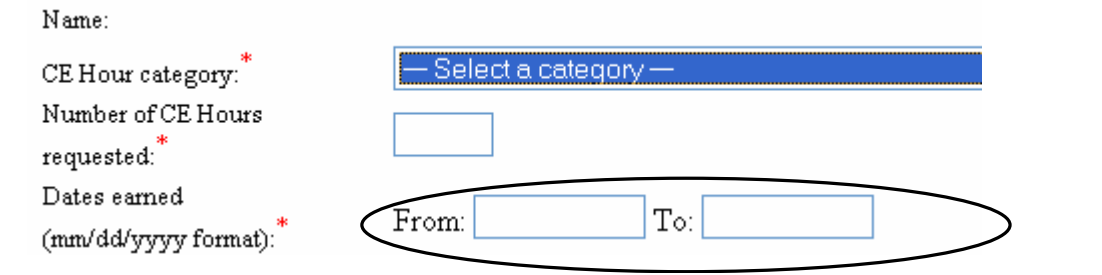

7. Enter the title/name of the course, conference, activity, etc. in the "Title" field (required).

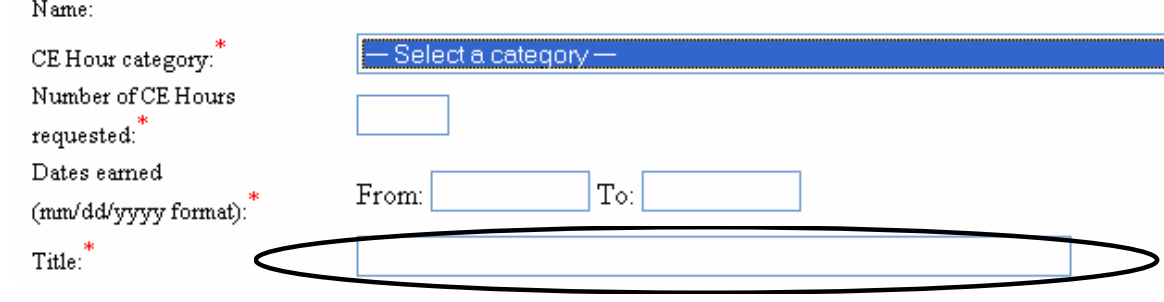

8. Enter the course number in the "Course Number" field, if applicable.

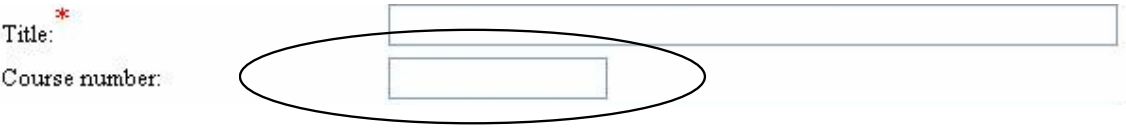

9. Enter the name of the provider in the "Provider" field, if applicable.

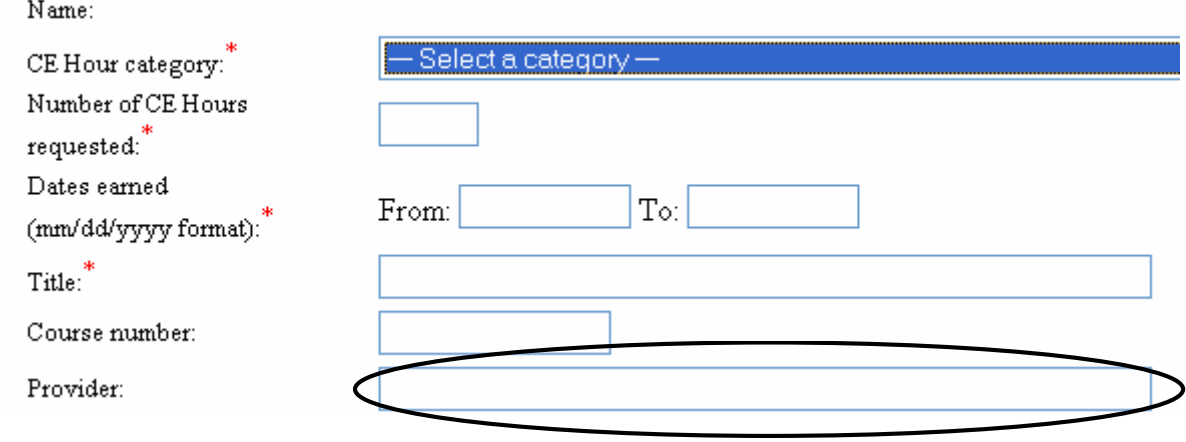

10. Enter a description of the course/activity, learning objectives, and outcomes in the "Course/Activity Description" field (required). Provide as much detailed information as possible. Since limitations of the database only allow you to enter 2,000 characters into the Course/Activity Description text box, there is a counter below the text box that will alert you to the number of characters remaining, so you can edit your comments accordingly.

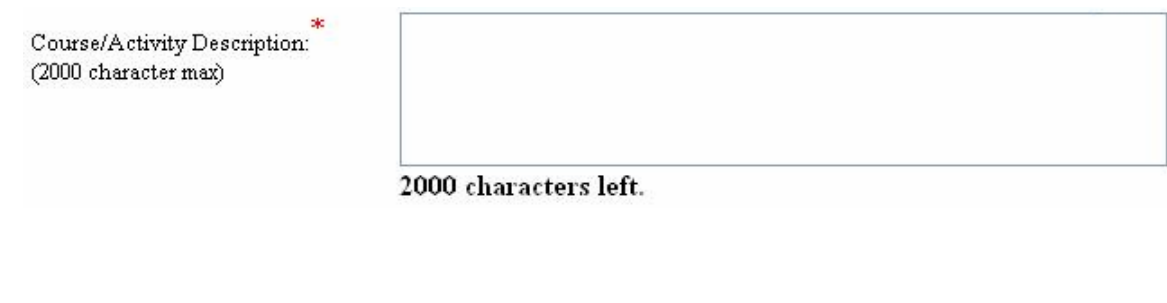

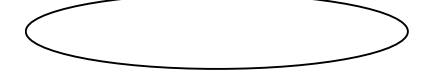

11. Click on "Submit request," "Clear form," or "Exit without saving."

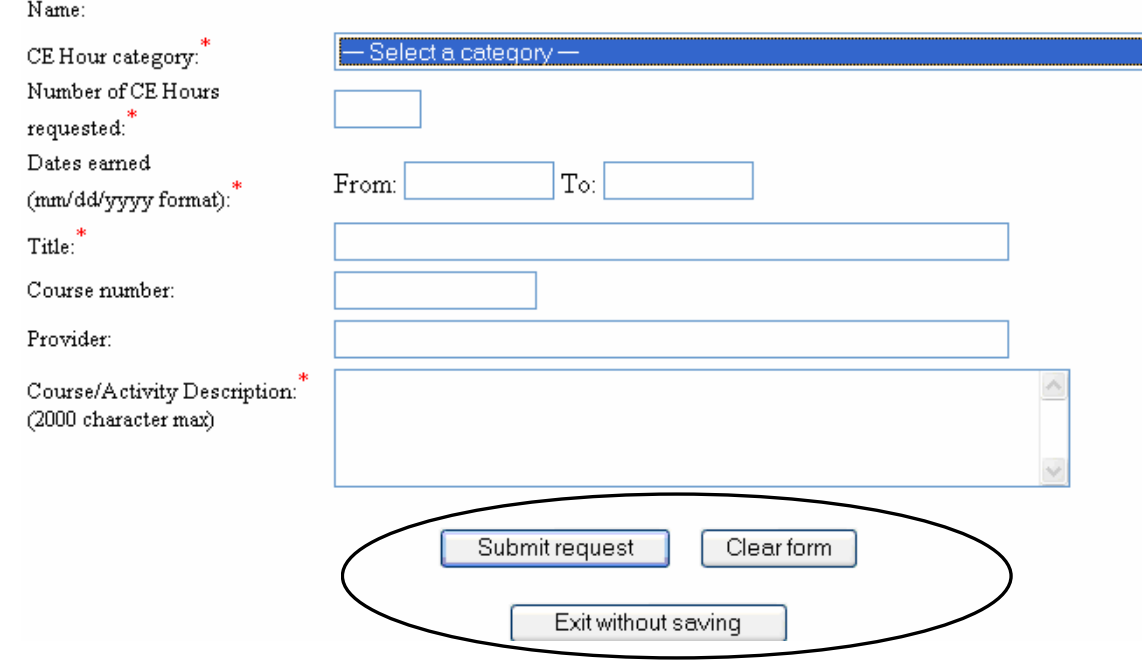

12. If you choose "Submit request," a screen with the header "PMCDP CE Hour Request Verification" detailing the CE hour request will appear. Review the information. If it is complete and correct, click on "Yes."

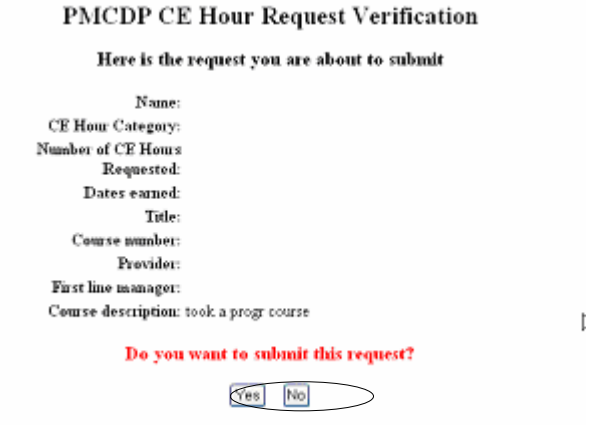

13. A screen with the header "PMCDP CE HOUR REQUEST STATUS REPORT FOR [Your Name] will be presented that confirms your CE request to your approving officials. It details the category, title, number of CE hours requested, Request Date, Line Manager Approval Date, OECM Approval Date, and CE hours approved.

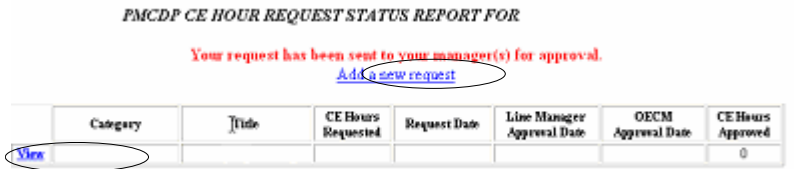

To make another CE request, click on "Add a new request," and repeat steps 4–12 of this section.

To view a previous request, click on "View" for details.

14. If you choose "View," you will be presented with a screen detailing all the information you have provided for the CE hour activity, including approval dates and comments, as well as the option to reroute the request to another line manager.

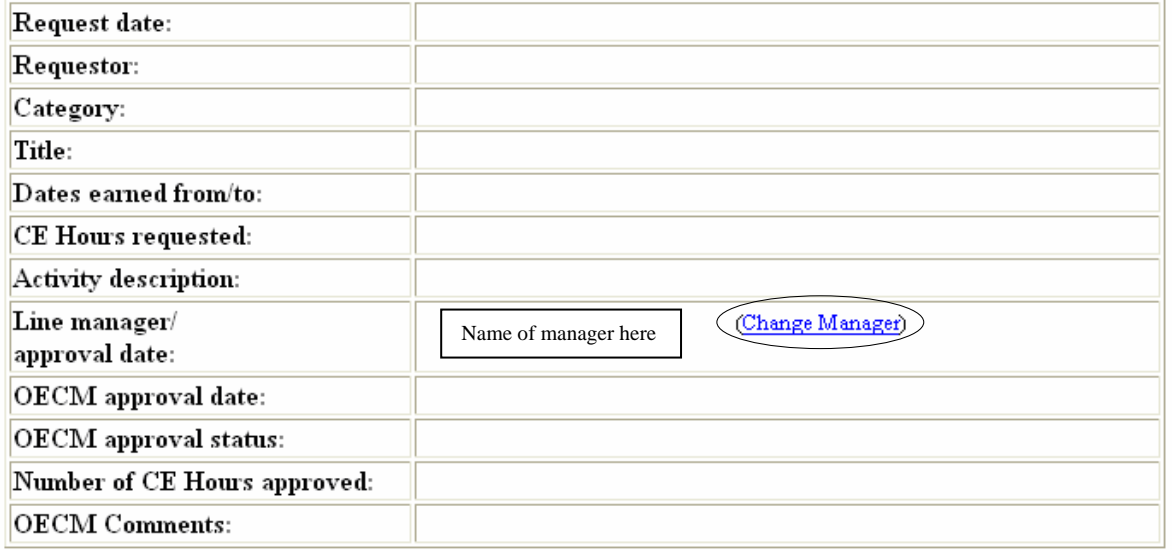

### View a PMCDP CE Hour request

If you choose another line manger, this will change your choice of line manager for your overall PMCDP profile. Click "(Change Manager)."

15. Change Manager. You will be presented with a screen that allows you to request another approving official/first line manager for your CE hour request(s). Click on "Change."

If you want to change approving officials for more than one request, you must update each CE hour request individually.

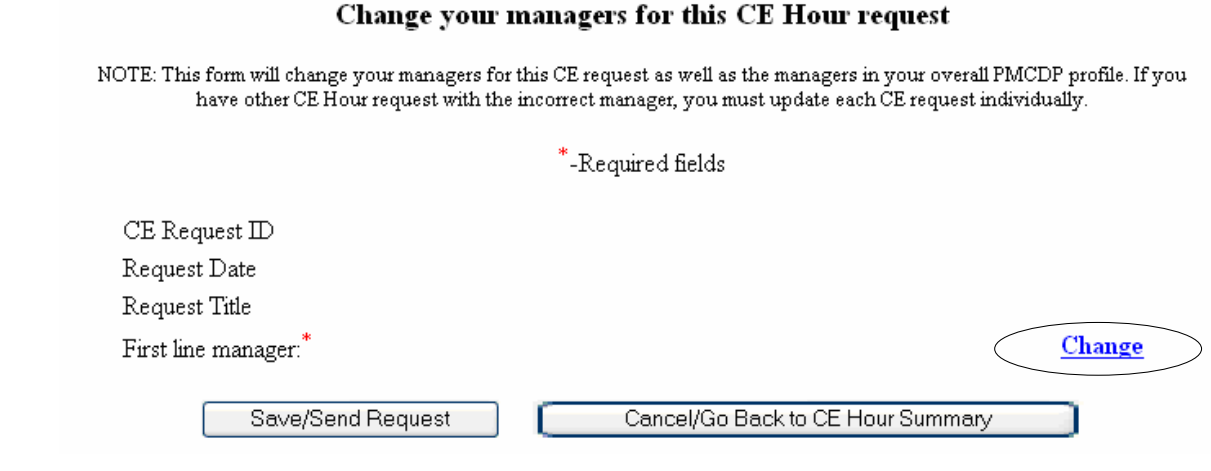

16. You will be taken to the first line manager search screen. Enter the name Last,First with no space between the comma and the first name (Example: Smith,Jane). Click "Submit."

# PMCDP first line manager search

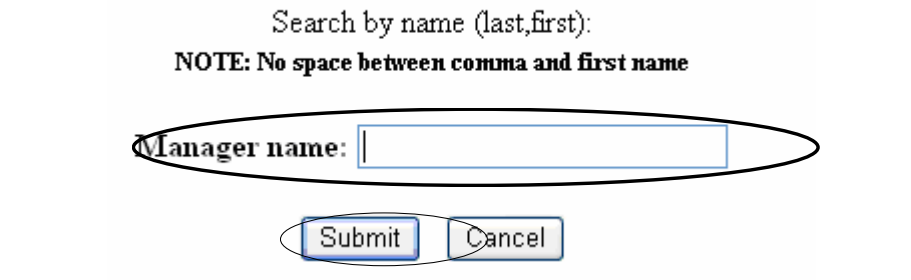

17. Once your CE hour request has been acted upon by your line manager and your site/office manager, you will receive electronic messages notifying you of the result.

From: Administration, PMCDP Sent: To: Cc: Subject: PMCDP CE Hour Request Approved Importance: High

To

Your request for CE hours has been approved by your first line and/or site manager. The Office of Engineering and Construction Management (OECM) have been notified of your request for CE hours. Final approval by OECM is required for CE hours to be accepted for biennial continuing education requirements.

Original request date: Category: Title: Dates earned from/to: CE hours requested: Activity description:

Approved by line manager on Approved by site manager on

#### To: OECM/PMCDP Administrator

To approve/disapprove this request:

• Login to your ESS account at

Go to the PMCDP menu and click on "Approve/Review CE Hour Requests" under the "Approving Official Options."

18. OECM will review your request and either approve, disapprove, or place it on hold.

 If your request is approved by OECM, you will receive an electronic message giving you the results of his or her determination.

From: PMCDP.Administrator@hq.doe.gov Sent: To: Cc: PMCDP.Administrator@hq.doe.gov Subject: PMCDP CE hour request approved Importance: High

OECM has approved your CE hour request in Employee Self Service.

Request date: Category: Title: Dates earned from/to: CE hours requested: CE hours approved: Activity description: Comments from OECM administrator: 19. If your request is denied by OECM, you will receive an electronic message giving you further instructions.

From: PMCDP.Administrator@hq.doe.gov Sent: To: Cc: PMCDP.Administrator@hq.doe.gov Subject: PMCDP CE hour request disapproved Importance: High

To:

OECM has not approved CE hour request in Employee Self Service. Please contact OECM to arrange for discussion on the issues.

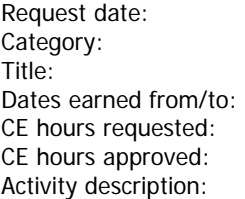

Comments from OECM administrator:

20. If your request has been placed on hold, you will receive an electronic message giving you further instructions.

From: PMCDP.Administrator@hq.doe.gov Sent: To: Cc: PMCDP.Administrator@hq.doe.gov Subject: PMCDP CE hour request placed on hold Importance: High

To:

OECM has placed your CE hour request on hold and will be in contact with you shortly.

Request date: Category: Title: Dates earned from/to: CE hours requested: CE hours approved: Activity description:

Comments from OECM administrator:

21. **CANCEL CE HOUR REQUEST.** If you wish to cancel a CE hour request, click on . You will be presented with a screen titled "View a PMCDP CE Hour Request." The data entered for the request will be displayed. You may cancel the request by clicking on "Cancel This Request" or return to the CE Hour Request Summary Form by clicking on "Do Nothing - Return CE Request Summary."

### View a PMCDP CE Hour request

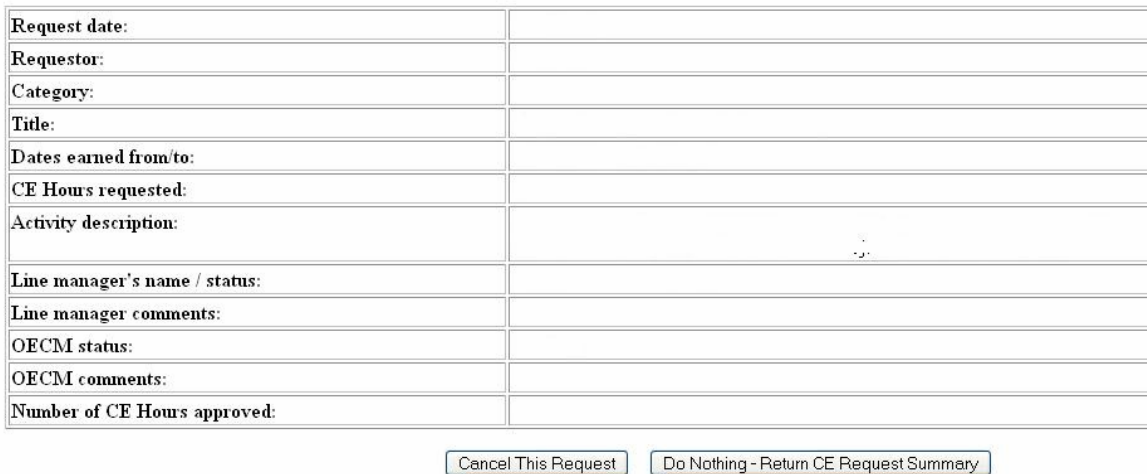

22. **VIEW TRAINING SUMMARY**. To view your ESS training summary from the CE Hour Request Form , click on "View Your Training Summary."

## PMCDP CONTINUING EDUCATION HOUR REQUEST FORM

Instructions: CE hour requests must be approved by your first line manager. This request will be automatically sent to the person you identified as first line manager in your profile. If this person has changed since your initial profile entry, please update this information before submitting a CE hour request.

Continuing Education Credit Assignments | Specific instructions on Incumbent FPD category View your training summary

# **Training Summary for**

Click a column heading link to sort by that element. To view your complete training summary, close this window, go to the ESS "Training" menu and click on "Your Training Summary".

# **Close This Window**

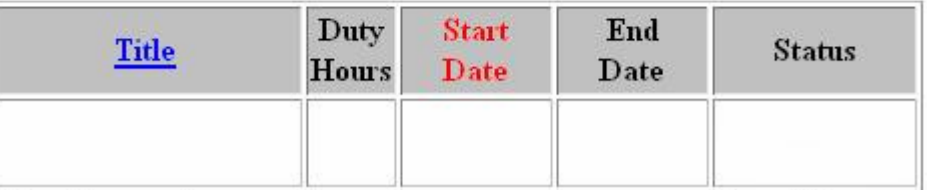

23. A screen titled "Training Summary for [Your Name}" listing your current training will be displayed. You print this out for use with CE hour requests, or cut and paste training titles, hours, etc. into a CE hour request.